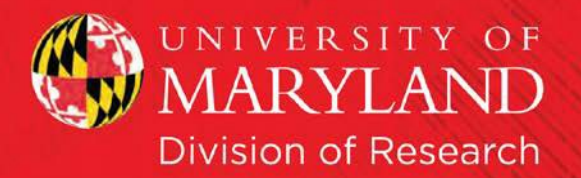

# SPIN Funding Database Instruction Book

#### **Contents**

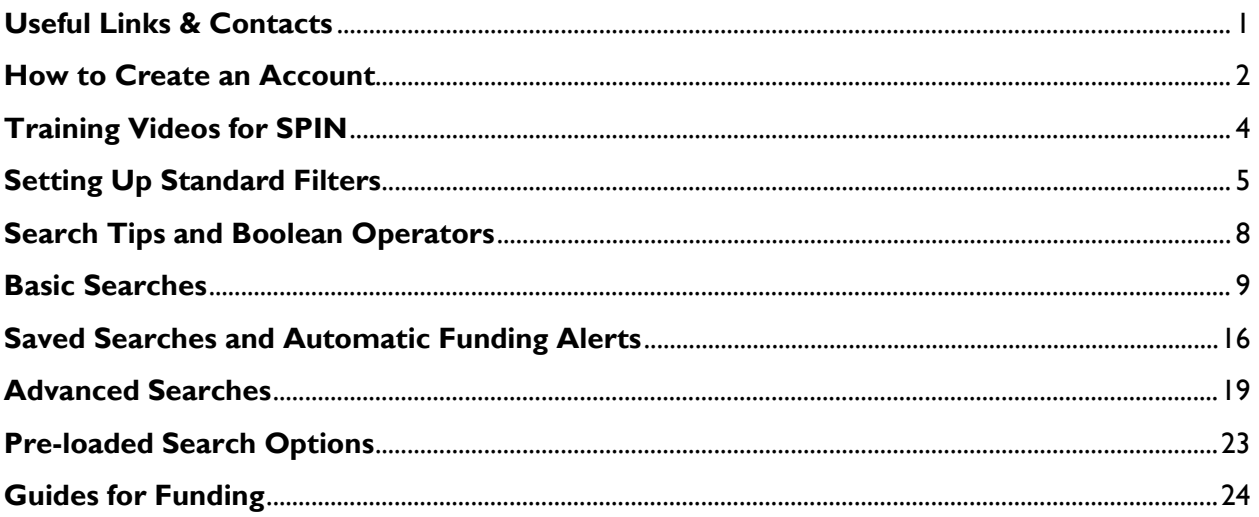

# InfoEd SPIN Funding Database

# <span id="page-0-0"></span>**Useful Links & Contacts**

**To Create an Account** - <https://spin.infoedglobal.com/Authorize/Login> **SPIN** - <https://spin.infoedglobal.com/Home/GridResults> **SPIN Training Videos** - <https://spin.infoedglobal.com/Home/TrainingVideos> **Technical Questions? Lost Your Password?** – Division of Research email, [VPR@umd.edu](mailto:VPR@umd.edu)

#### **UMD SPIN ADMINISTRATOR**

<span id="page-0-1"></span>**Tara Burke**  Director, Research Development [tburke13@umd.edu](mailto:tburke13@umd.edu) (301) 405-4178

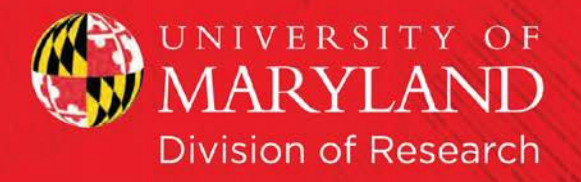

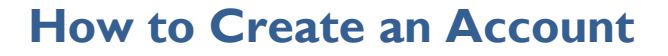

1) Go to:<https://spin.infoedglobal.com/Authorize/Login>

2) Click on "Need to create a new profile?" (see the smiley face red arrow below).

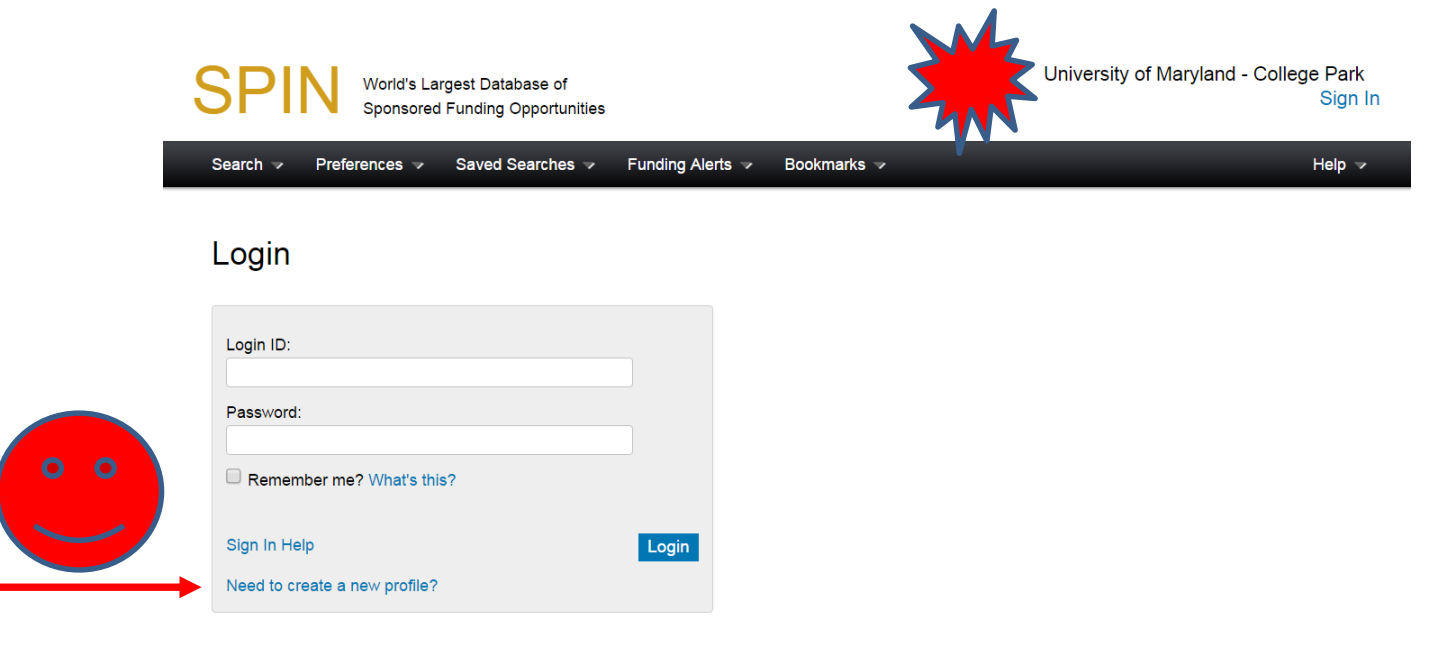

3) **NOTE** If you do not see, "University of Maryland – College Park" in the upper right hand corner of the screen (per the screen shot above), this indicates that InfoEd is not able to verify that your IP address is under the UMD umbrella. Therefore, you will not receive "automated" permissions to create a new profile.

a. Instead, your screen should look like this, with directions to "Contact Infoed Global". Please don't do this. Go to step b.

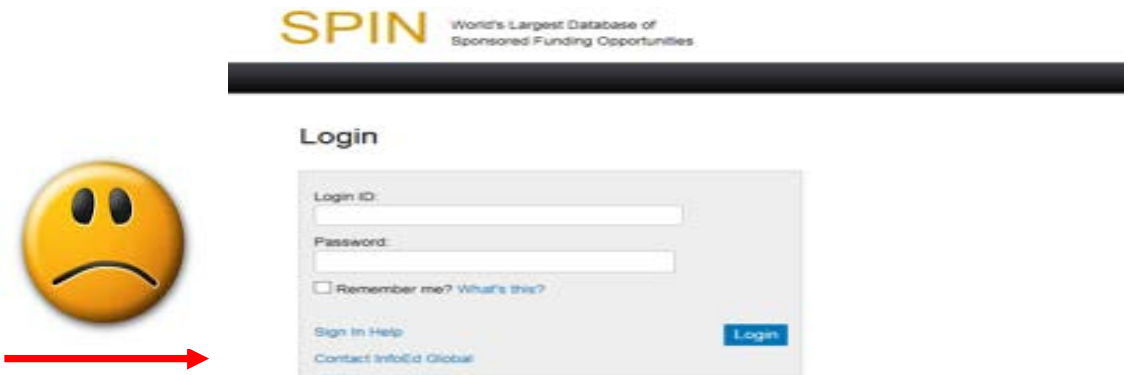

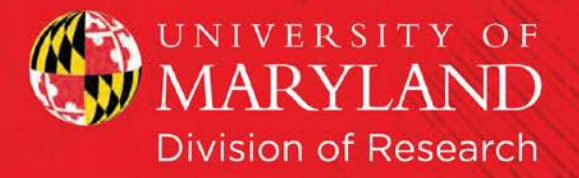

b. Please email the Spin Administrator (see front page) with the following information:

*SPIN – not recognizing UMD IP address – please create a user profile on the back-end for JANE SMITH, [xxxxx@umd.edu](mailto:xxxxx@umd.edu) email address*.

A profile can be created for you as long as your name and umd.edu address can be verified on the UMD Faculty/Staff Directory Search page:<http://directory.umd.edu/search>

4) If you do see the "new profile?" option (see step 2 above), fill in the second screen. Please note that your username can be anything you choose (and will remember). **The email address MUST be a umd.edu email address.**

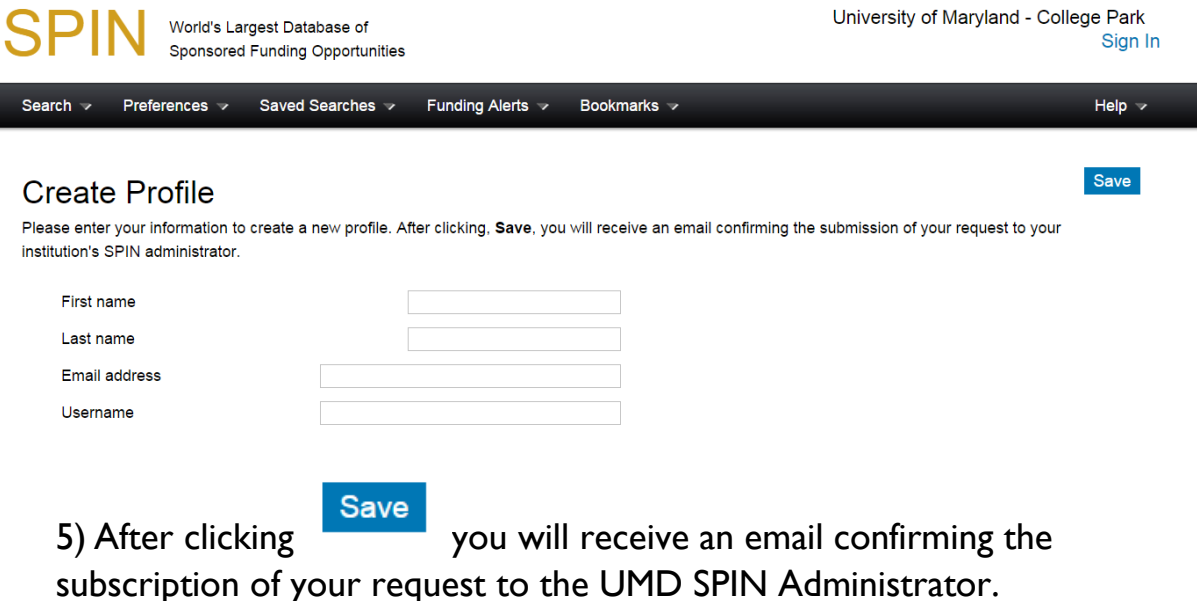

<span id="page-2-0"></span>6) Your profile will be validated ASAP – hopefully within 48 hours.

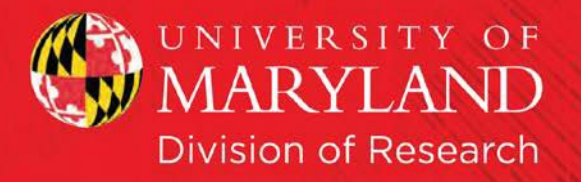

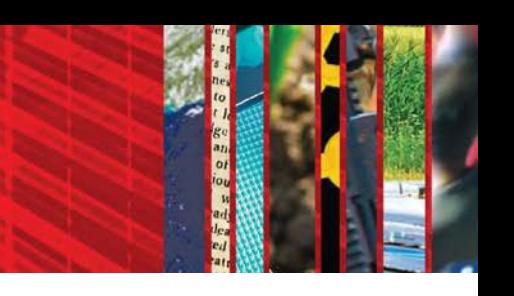

# **Training Videos for SPIN**

SPIN offers a series of Training Videos to help explain all facets of the SPIN Database.

1) Start at the homepage for SPIN and login. Once logged in, hover over the "Help" section of the topics bar.

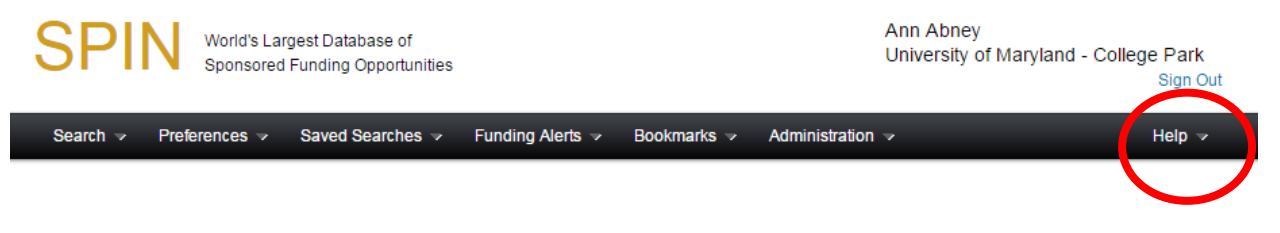

2) Click on "Training Videos" and you should get a screen like this:

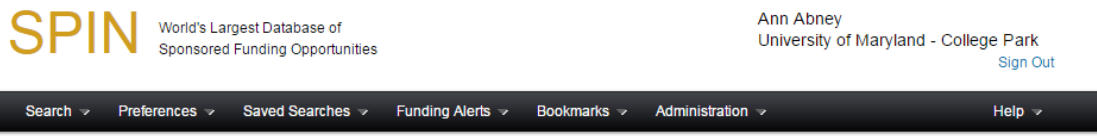

#### **Training Videos**

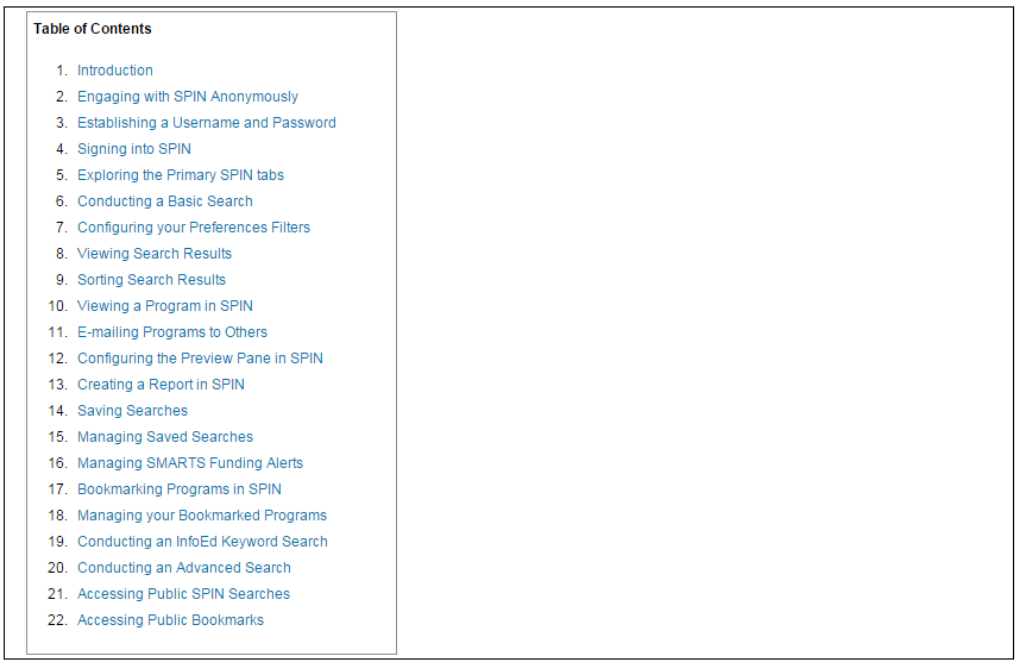

<span id="page-3-0"></span>3) From here you can view any of the training videos that you wish.

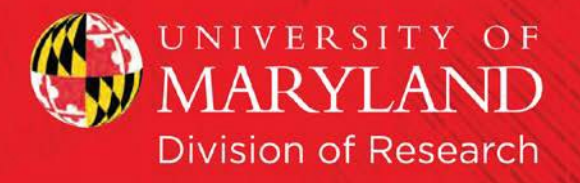

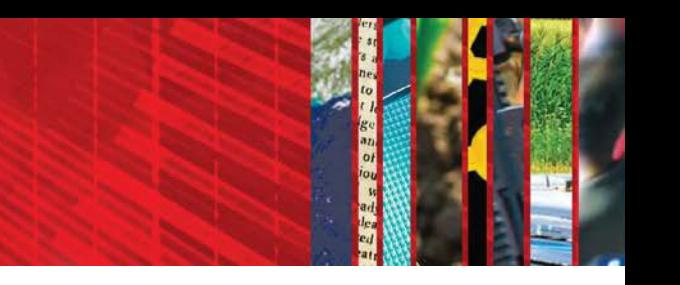

# **Setting Up Standard Filters**

\*Note – These are the filters that will be applied to every search you do unless you change them each time.

1) Start on the SPIN homepage, logged in. Hover your house over "Preferences" and click any of the first 6 categories. (In this case I did Applicant Location)

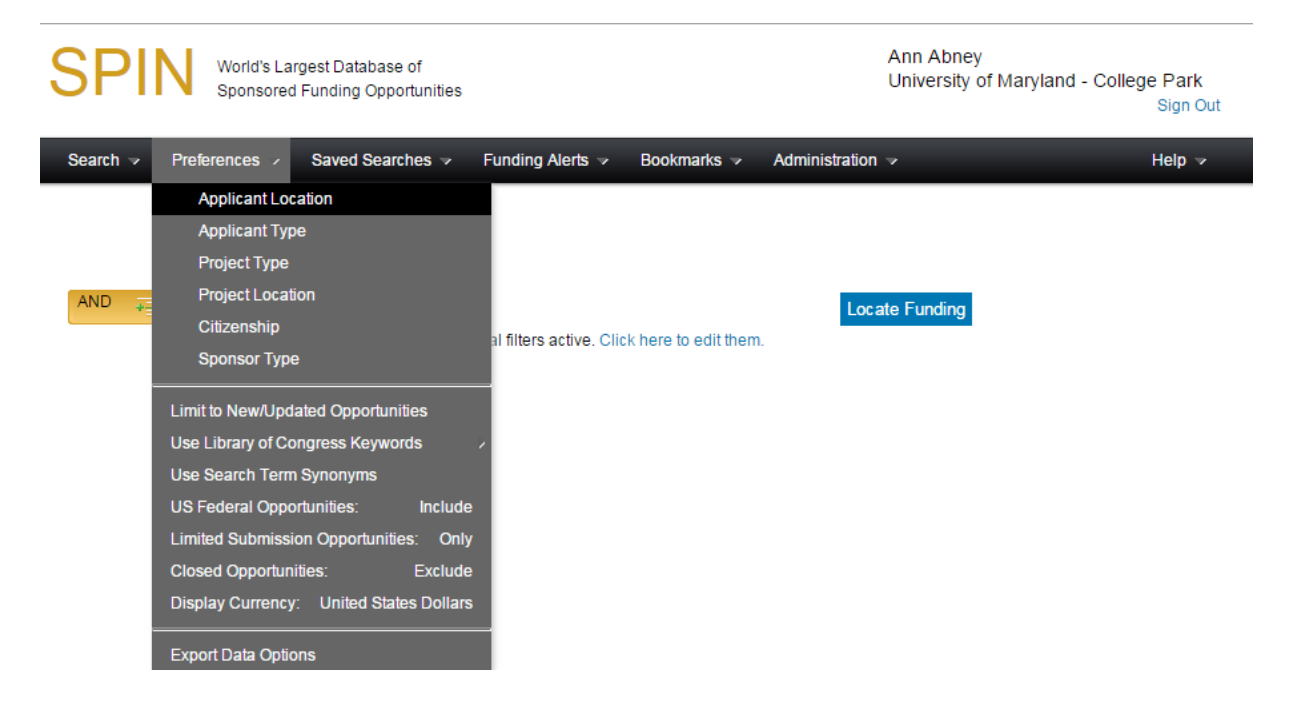

2) When you've clicked on one of these options, the following screen appears:

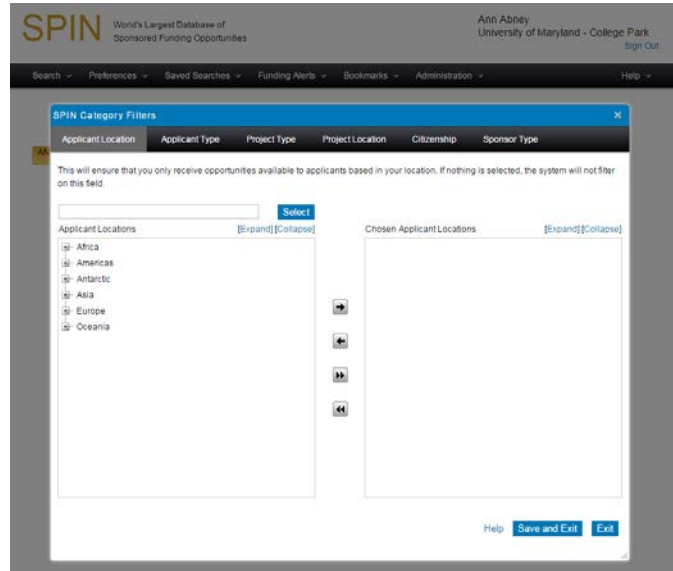

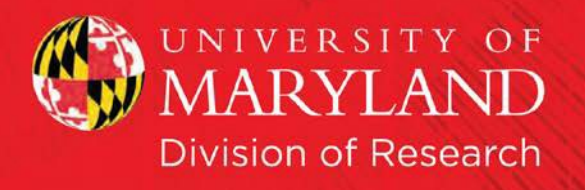

3) Go through each option and select your filters. You can move options to restrictions, or vice-versa as much as you want. Here's an example – under the Applicant Type, I selected Individual Applicant, Academia, and clicked the right arrow to move it to my list of restrictions.

4) Make sure you hit "Save and Exit" before you leave the page to save your

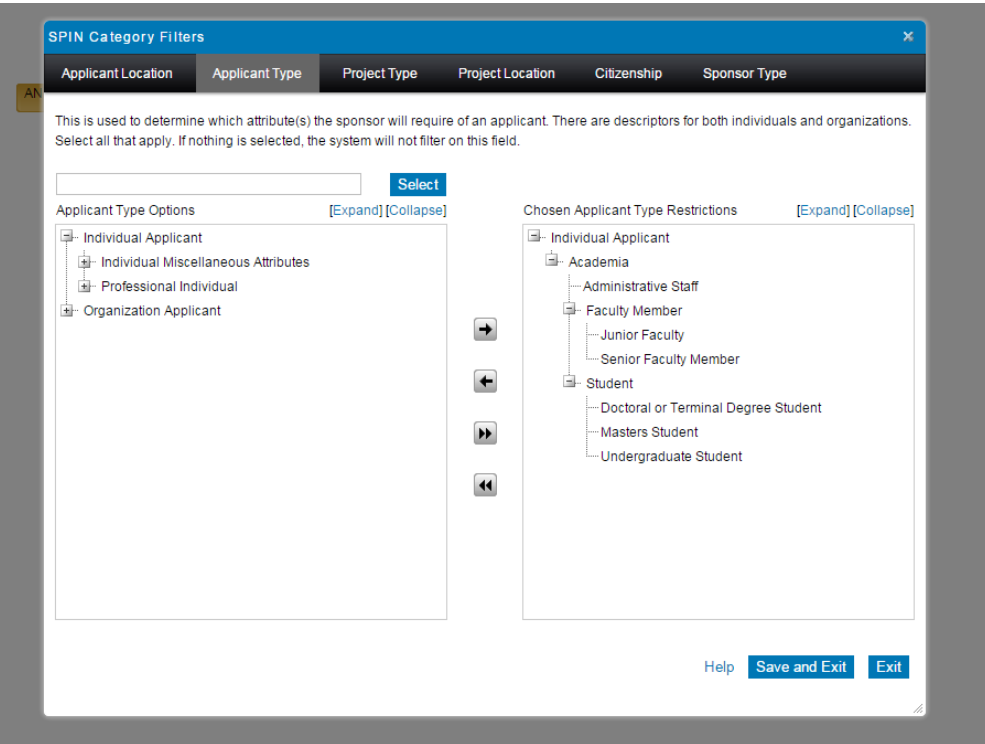

5) Once you've filled out the Category Filters hover over preferences and click one from the second set of options. For this example, I selected "Limit to New/Updated Opportunities."

choices.

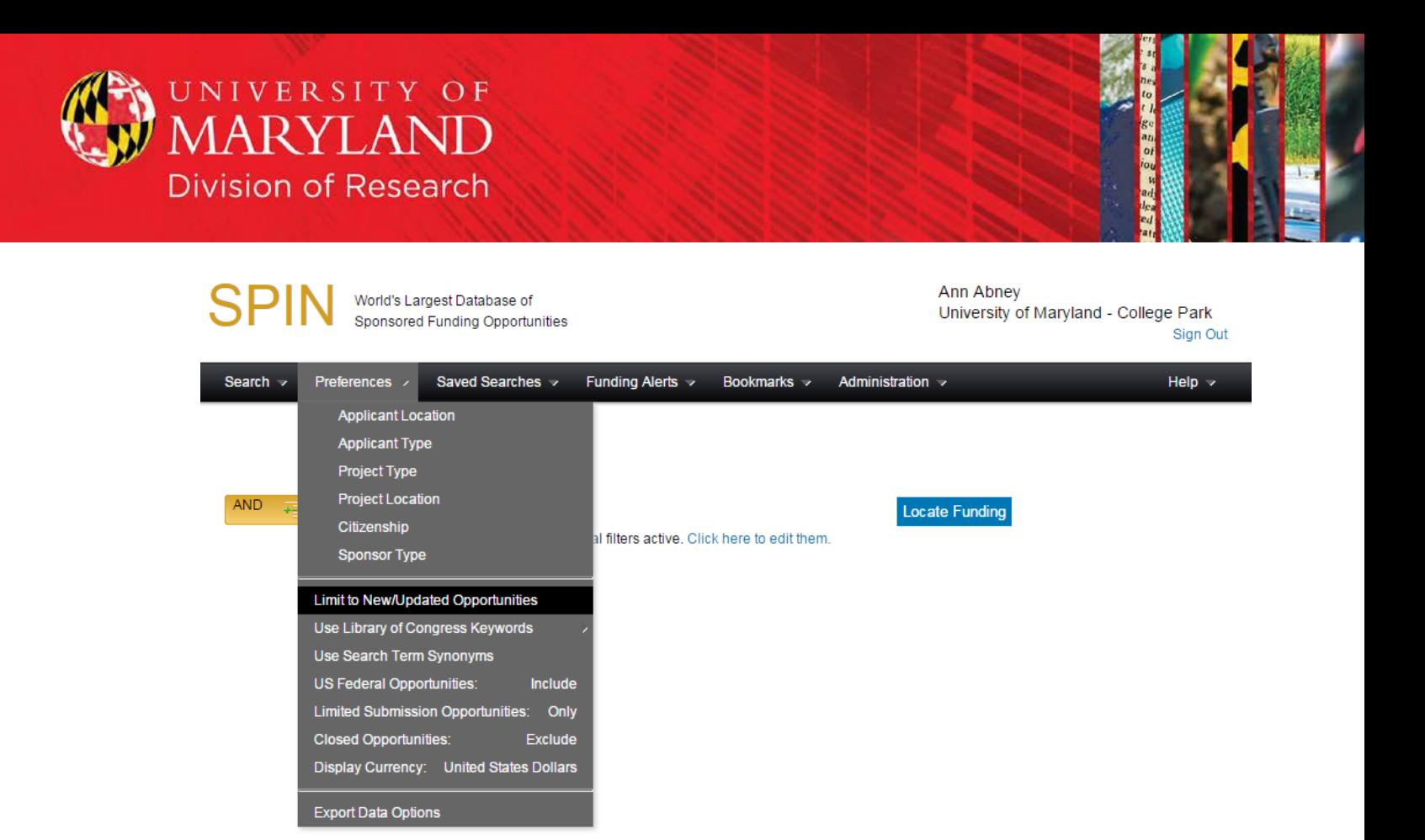

6) Select the SPIN Search options that you want, then click "Save and Exit." In this example, I included US Federal Opportunities, included Limited Submission Opportunities, and excluded opportunities that may no longer be available.

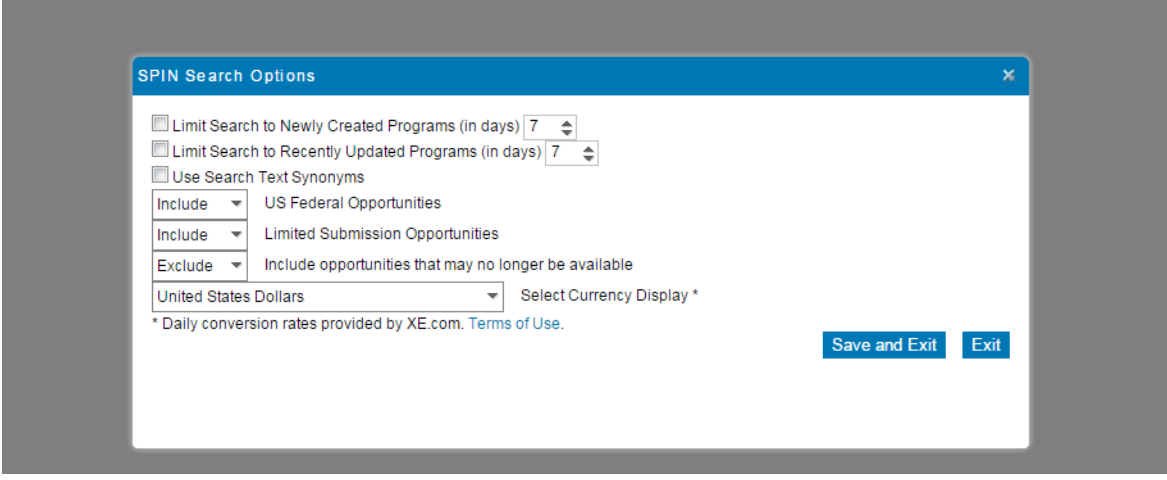

<span id="page-6-0"></span>7) You are now ready to begin your searching.

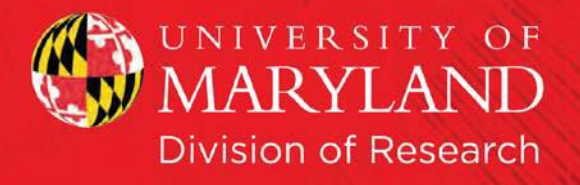

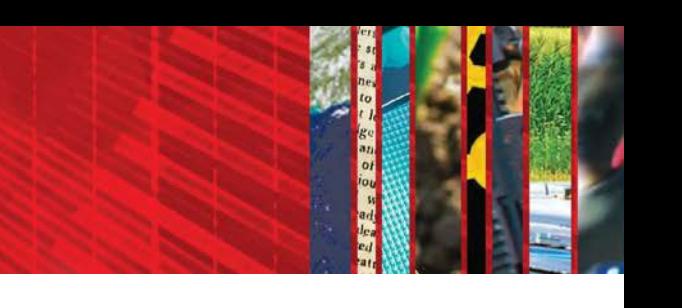

### **Search Tips and Boolean Operators**

1) Standard search parameters apply. These can be found in the Help Menu under "Basic Search Help"

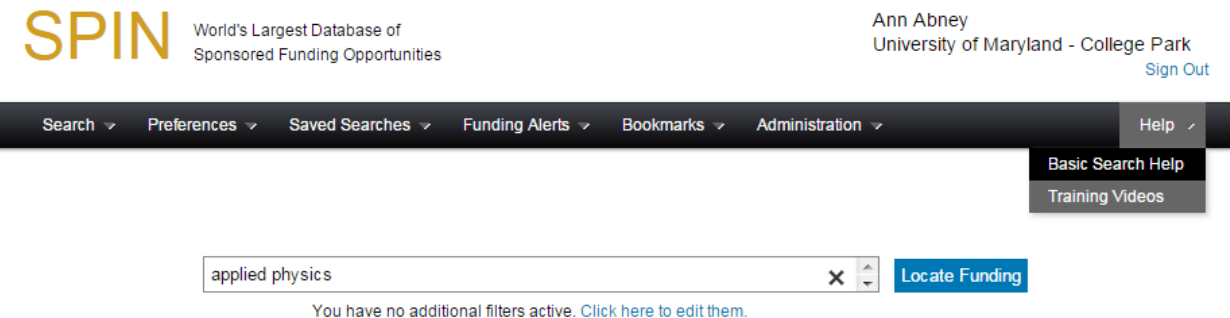

2) Clicking on this reveals the options for search terms such as Boolean operators.

#### 3) Here are the options available:

<span id="page-7-0"></span>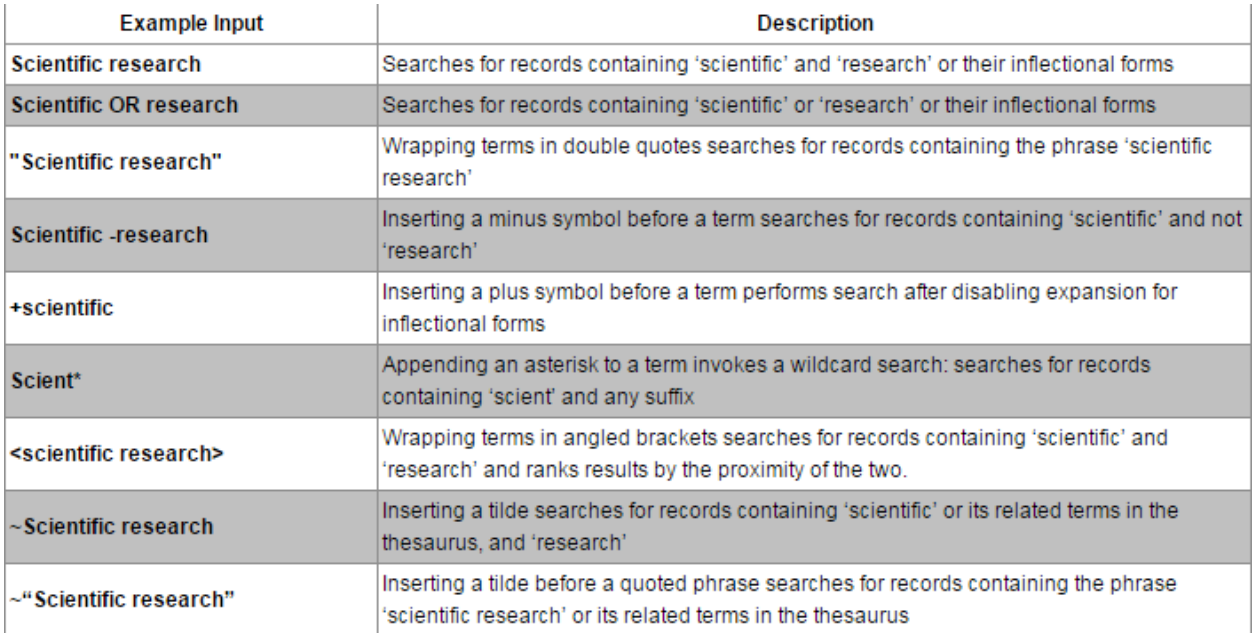

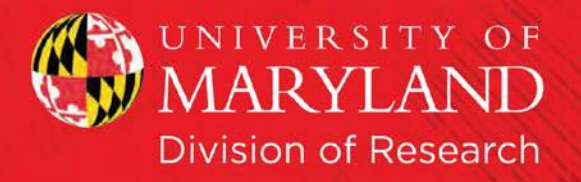

### **Basic Searches**

1) From the homepage, hover your mouse over the Search menu, and select "Basic Search."

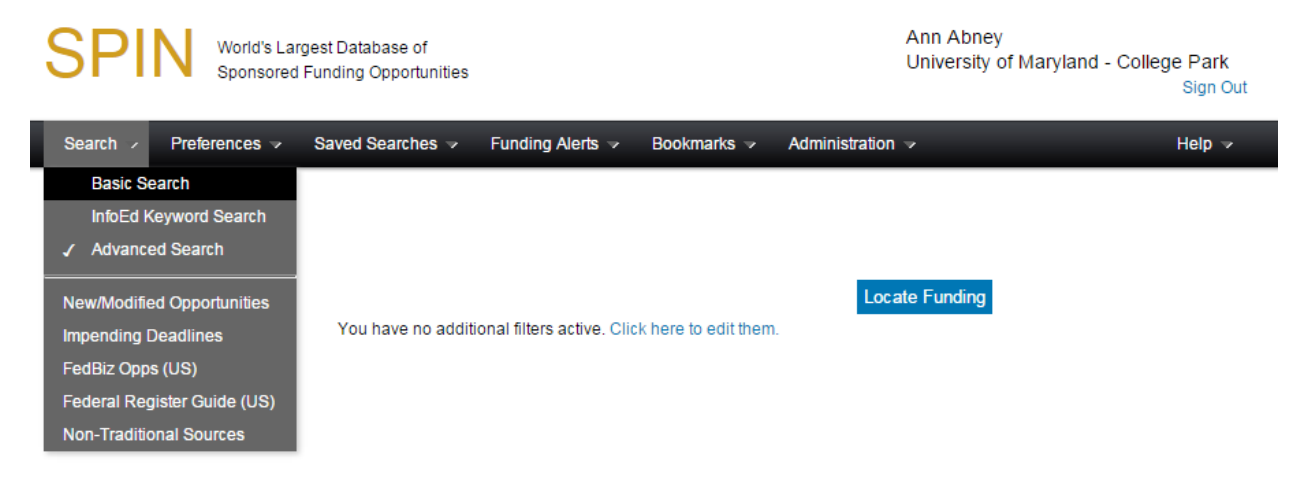

2) You should receive a page like this, where you can type in your search terms. In this case I typed in applied physics and then clicked "Locate Funding."

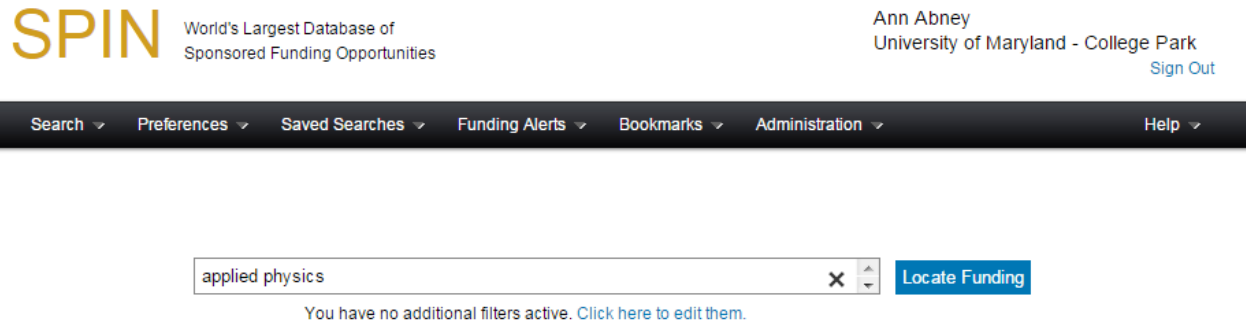

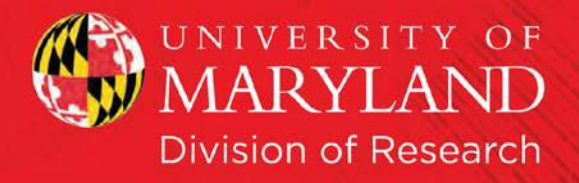

# 3) Your screen should look something like this:

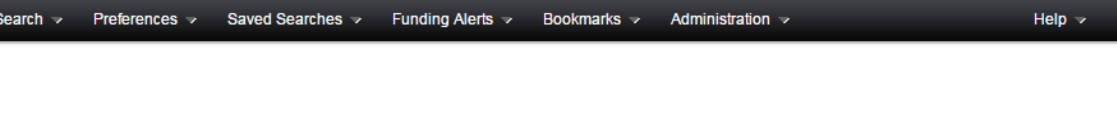

 $\mathbf{X} \begin{array}{|c|c|c|} \hline \mathbf{A} & \mathbf{Locate}\end{array}$  Funding Save

applied physics

You have no additional filters active. Click here to edit them.

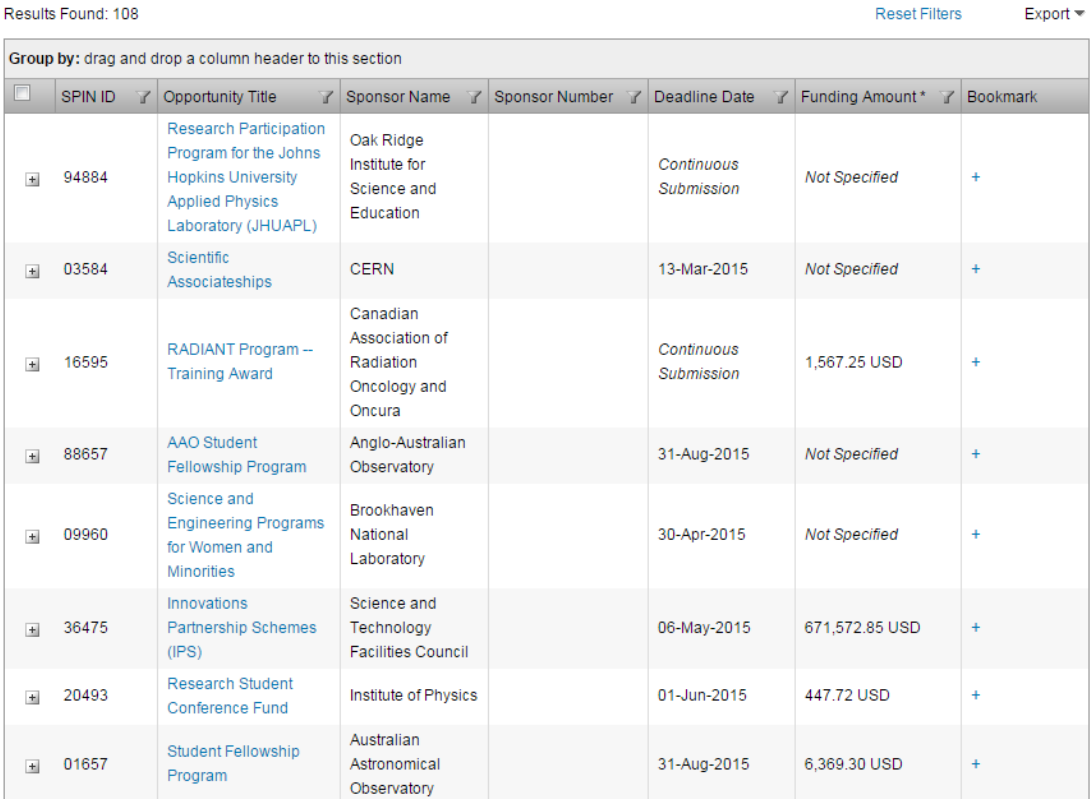

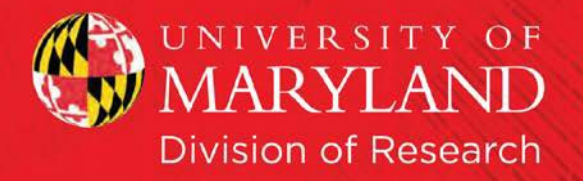

4) All the column headers can be sorted and filtered. I selected the funnel for "Funding Amount" and said "Is greater than" \$100,000 before selecting "Filter." Now it will only return results that are greater than \$100,000.

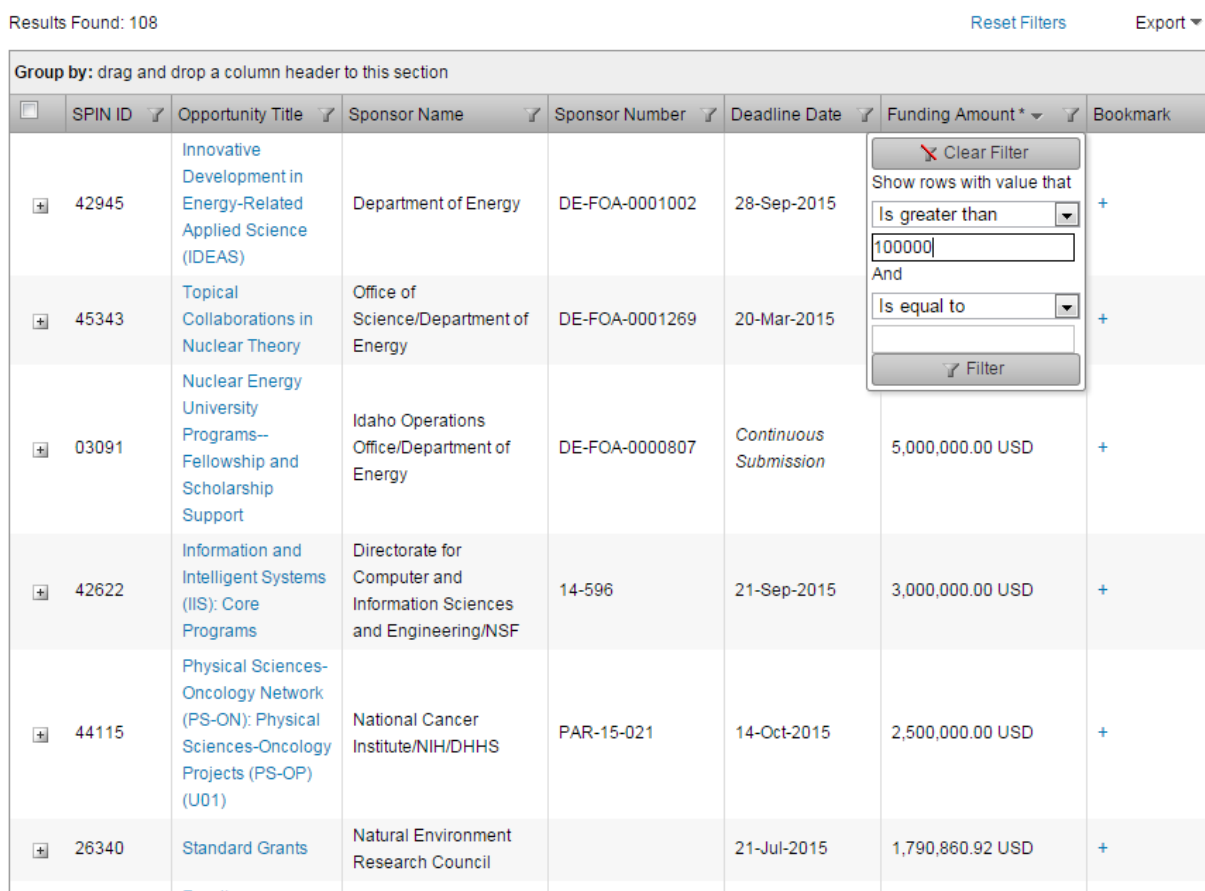

5) Any of the results can be expanded by clicking the plus sign in the far

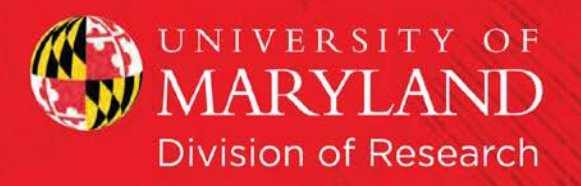

# left-hand column.

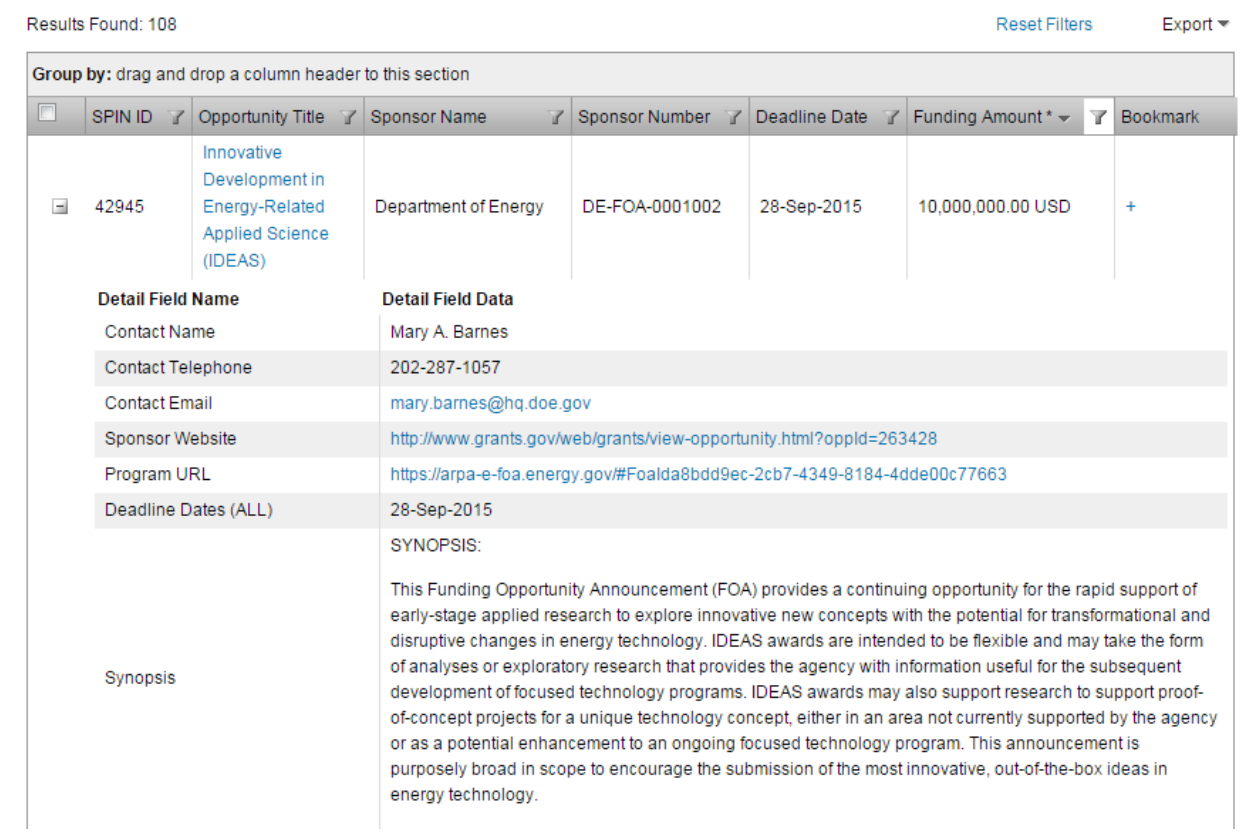

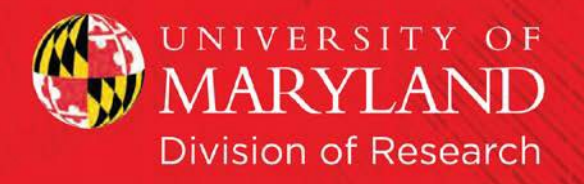

6) These results can be exported to Microsoft Word or Excel. The default is to only export the first page of results. To include all results, click the check box on the column header on the far left.

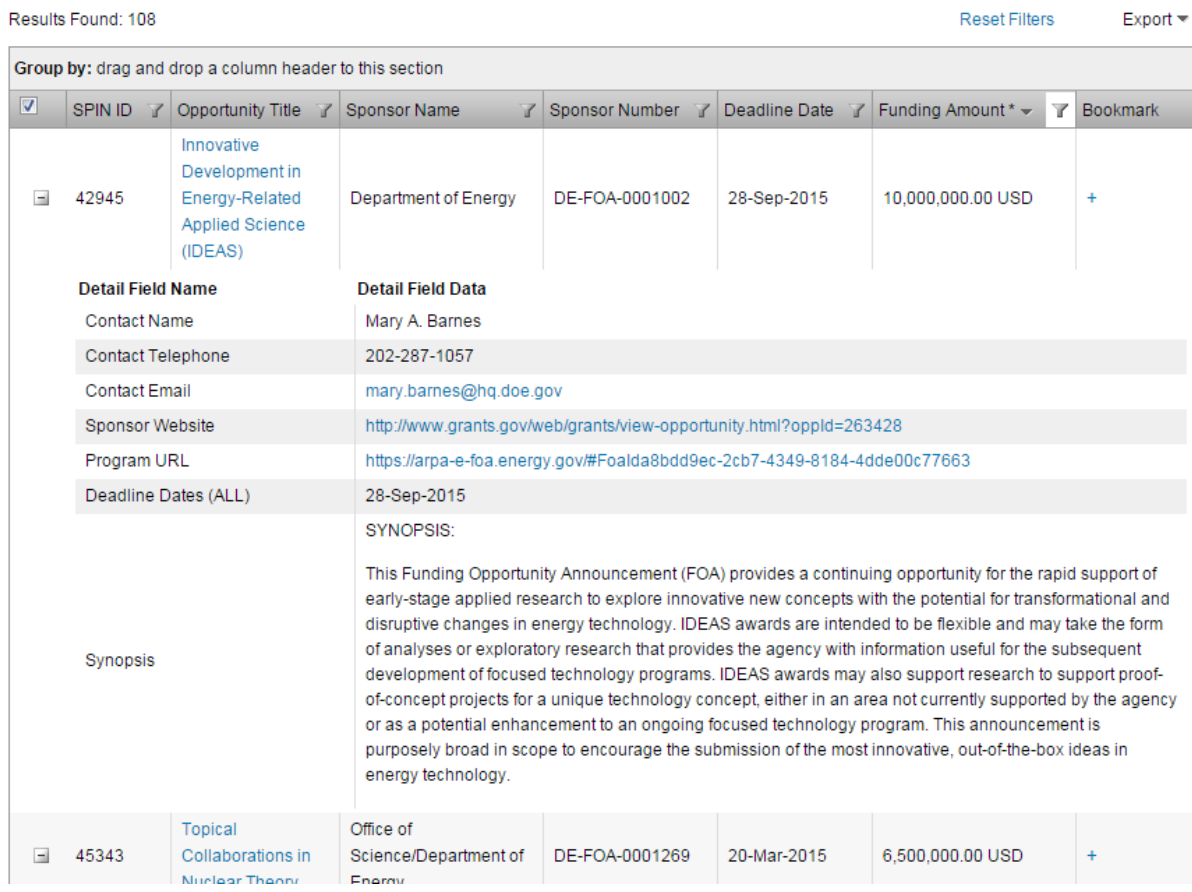

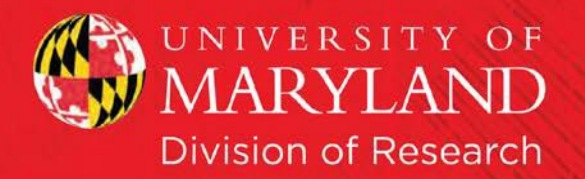

7) To export, click on "Export" above the table, selecting either Word or Excel.

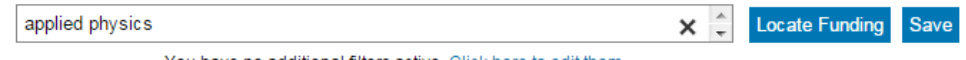

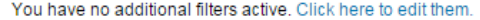

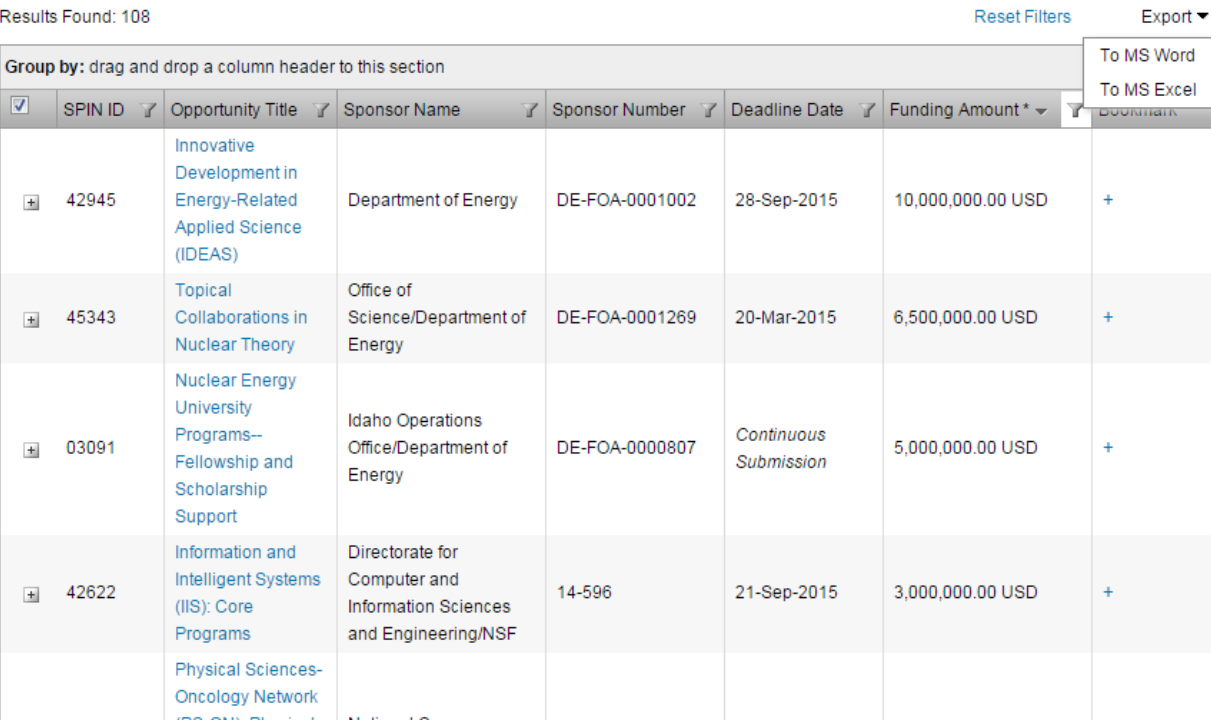

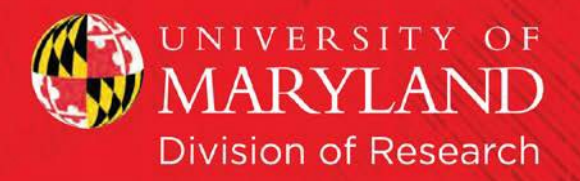

8) If the results are unexpanded, the export will not include the expanded information. The hyperlink on the Opportunity Title leads you to SPIN's announcement – not the agency's page. Here I clicked on the first result (IDEAS) and got this announcement in a pop-up webpage.

Innovative Development in Energy-Related Applied Science (IDEAS)

Sponsor Name: Department of Energy

#### + Bookmark Program

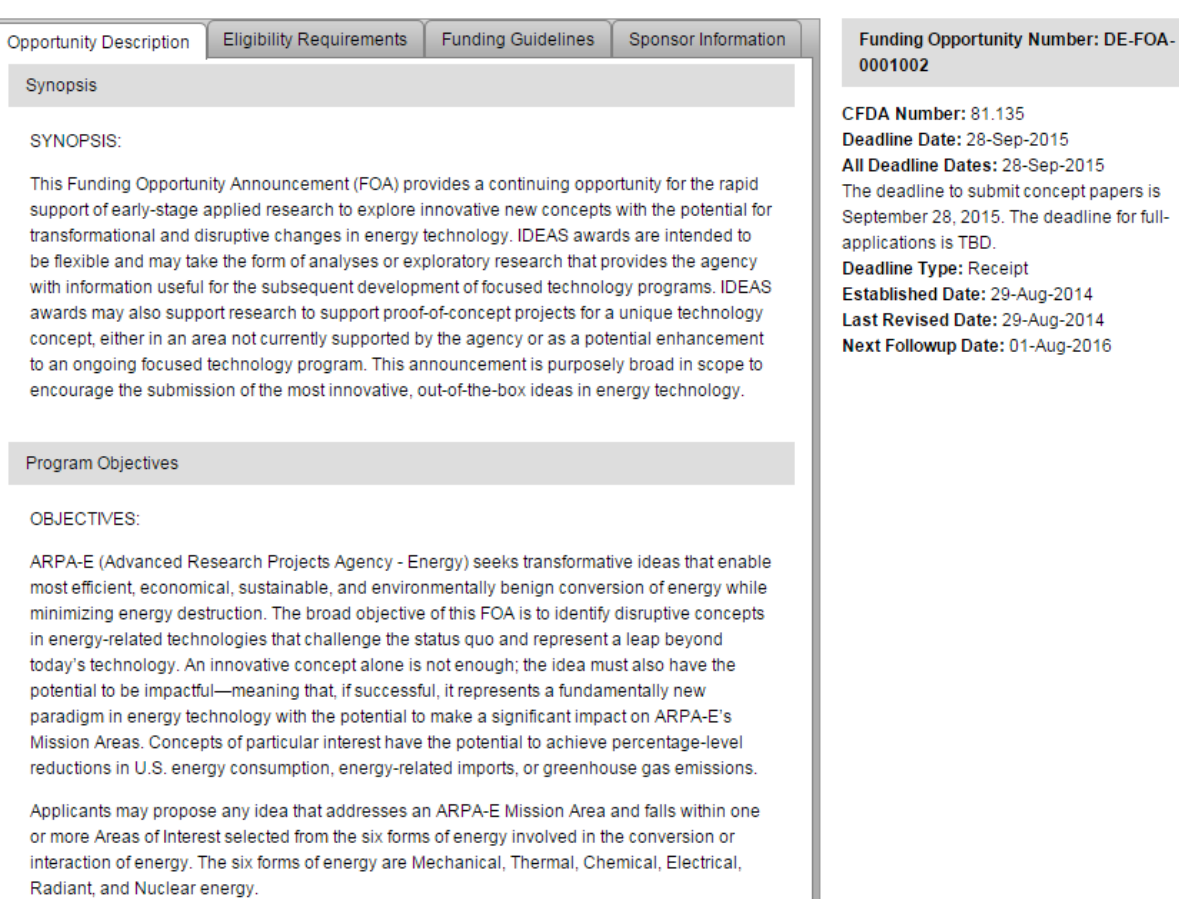

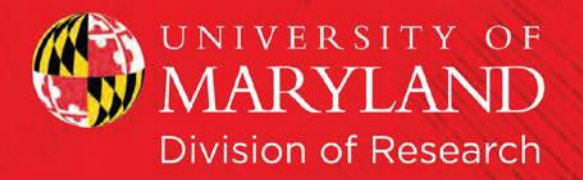

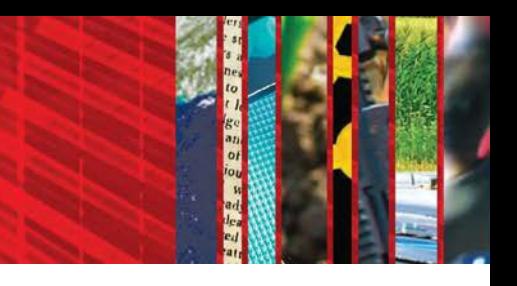

# <span id="page-15-0"></span>**Saved Searches and Automatic Funding Alerts**

1) Run your search. And then click on "Save" next to the search box.

Results Found: 108

**Reset Filters** Export  $\equiv$ 

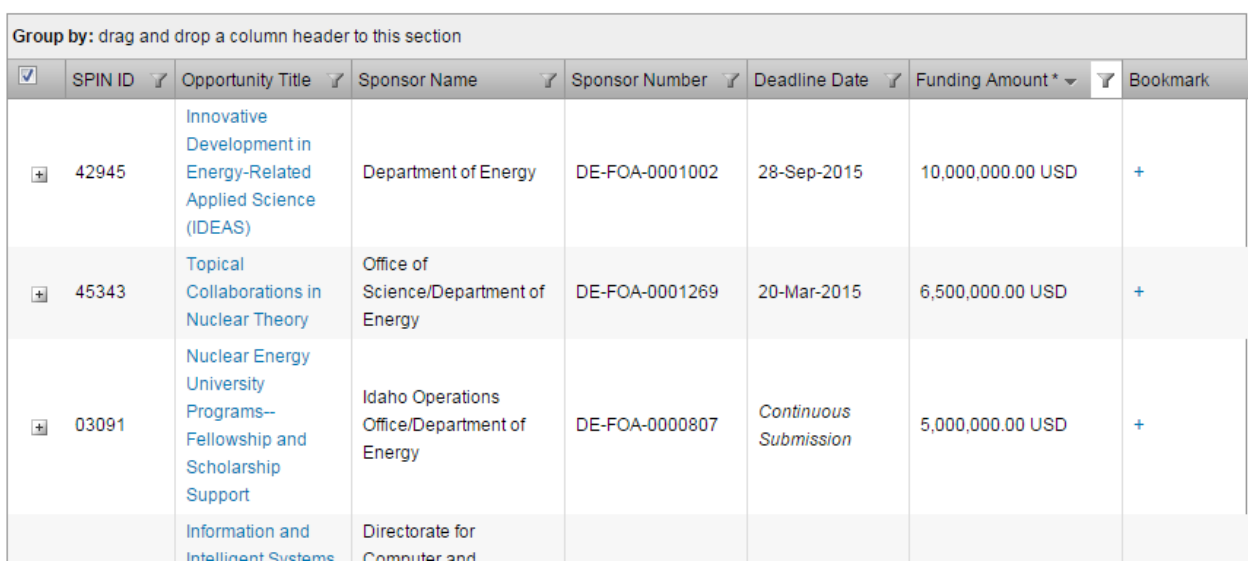

2) You can name the search, as I have done. If you want to receive automatic funding alerts for this search, choose the format of your email updates, and the frequency, before clicking "Save Changes." I chose HTML and Weekly.

**Note:** This means that I will receive any program that fulfill my search in an email once a week. These will only include the newly created or newly updated ones since I created the search.

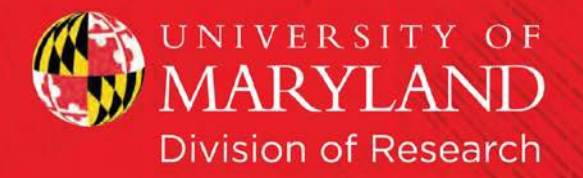

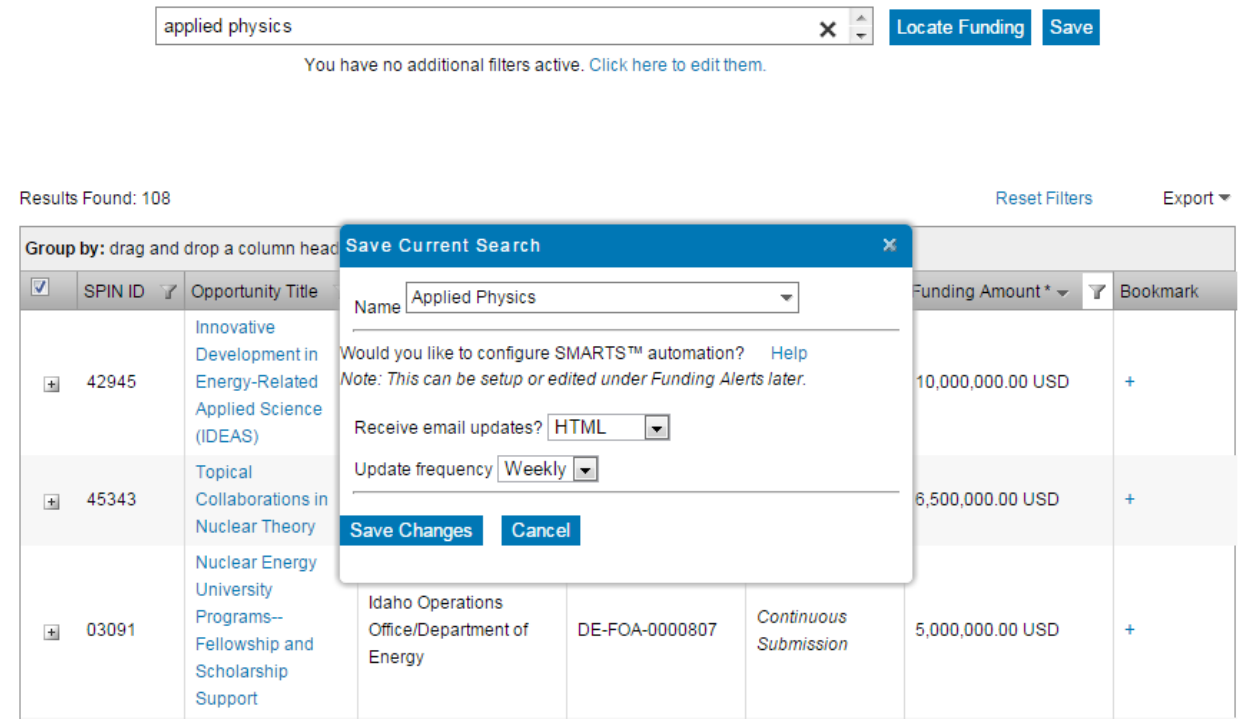

3) If at any point you wish to return to your saved searches, this is possible by hovering over the "Saved Searches" menu and clicking on the appropriate search. In this example, I will load the "Applied Physics" saved search.

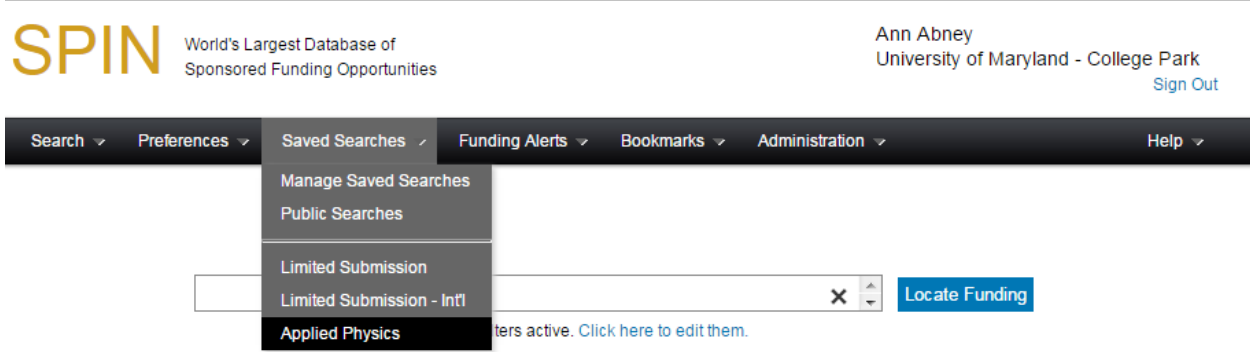

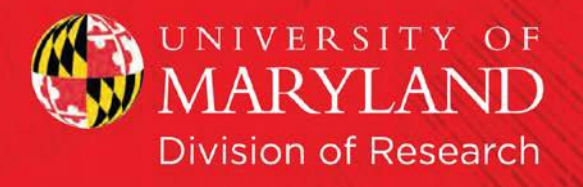

4) You will get this warning message, below. If you haven't saved a previous search, this action will override it. So be sure to save any potential searches before going to a saved one. Click "Load Search," and your search should load.

<span id="page-17-0"></span>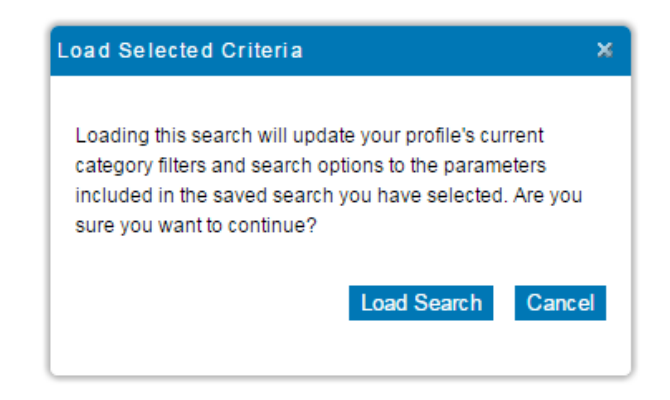

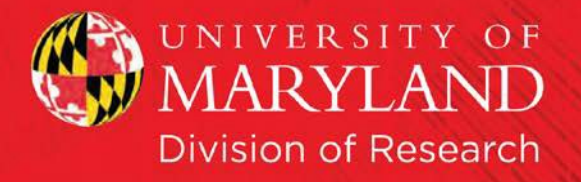

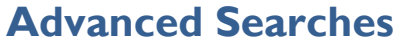

## **Note: Hitting Enter at any time during the search process will produce an error message. You must click the "Locate Funding" button.**

1) On the menu, hover over the word "Search" and select "Advanced Search."

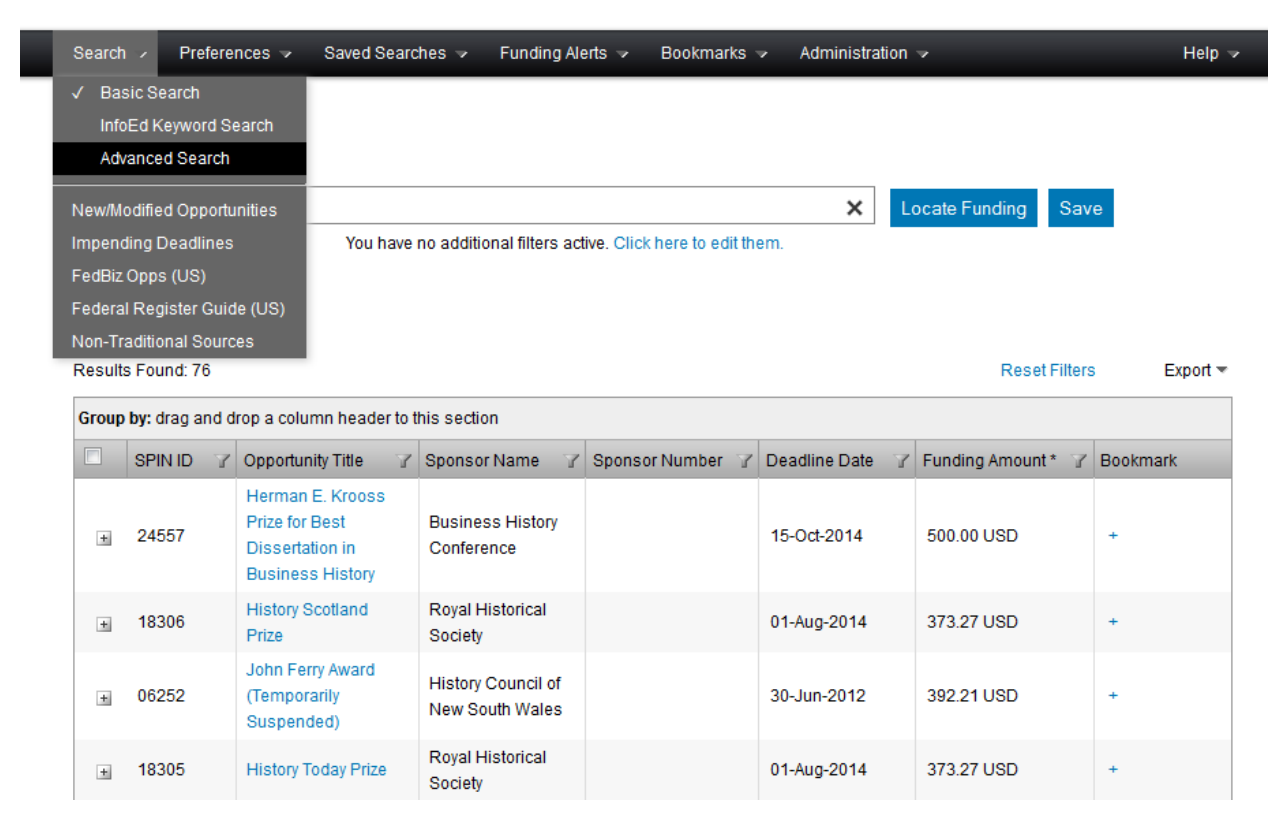

2) Click "Continue" on the prompt about removing current search parameters and results.

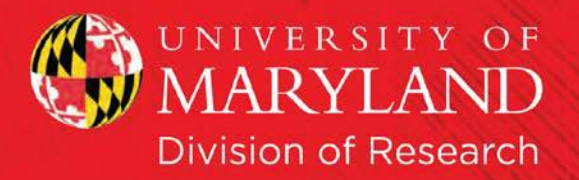

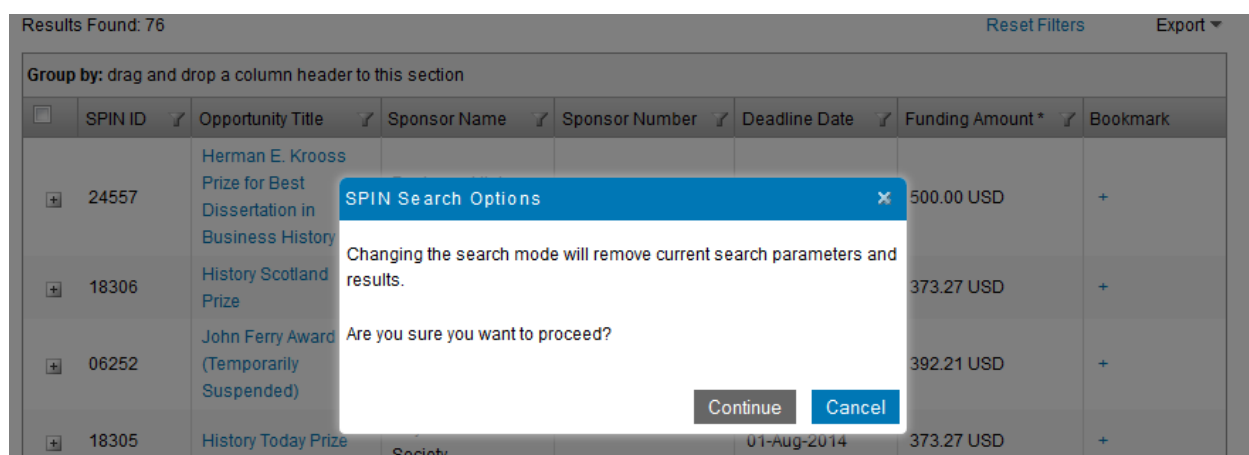

3) Now that you're at the Advanced Search page, click on the first button after the word "And," which will add a Search expression.

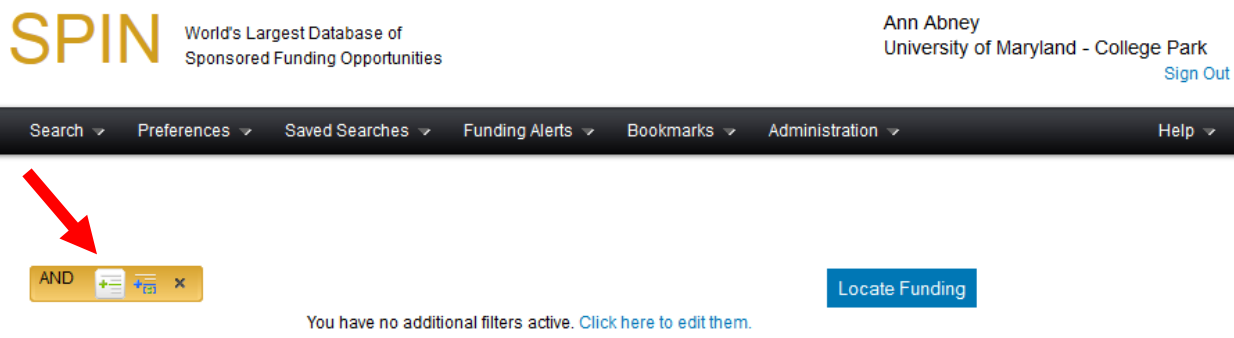

4) Select what bucket of information you're searching in. The default is "Full Program" which will search the entire announcement. But you can choose, for example, "Eligibility" and it will only search the sections marked "Eligibility." I have also added the search term, "Scotland."

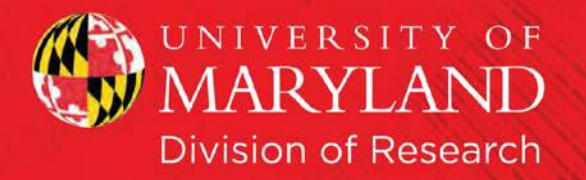

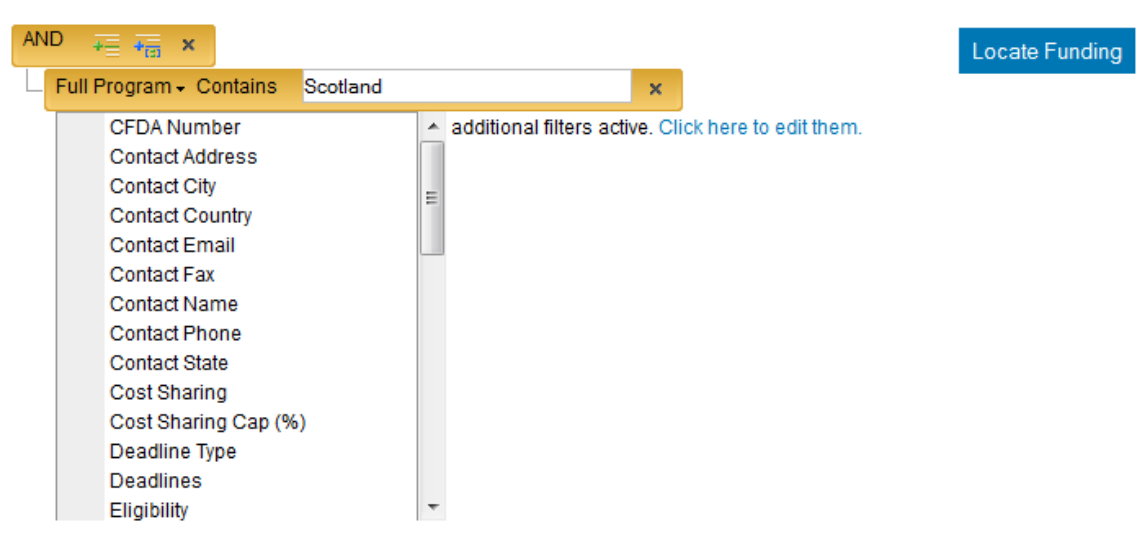

5) Click "Locate Funding" (the search will not work if you hit the Enter key).

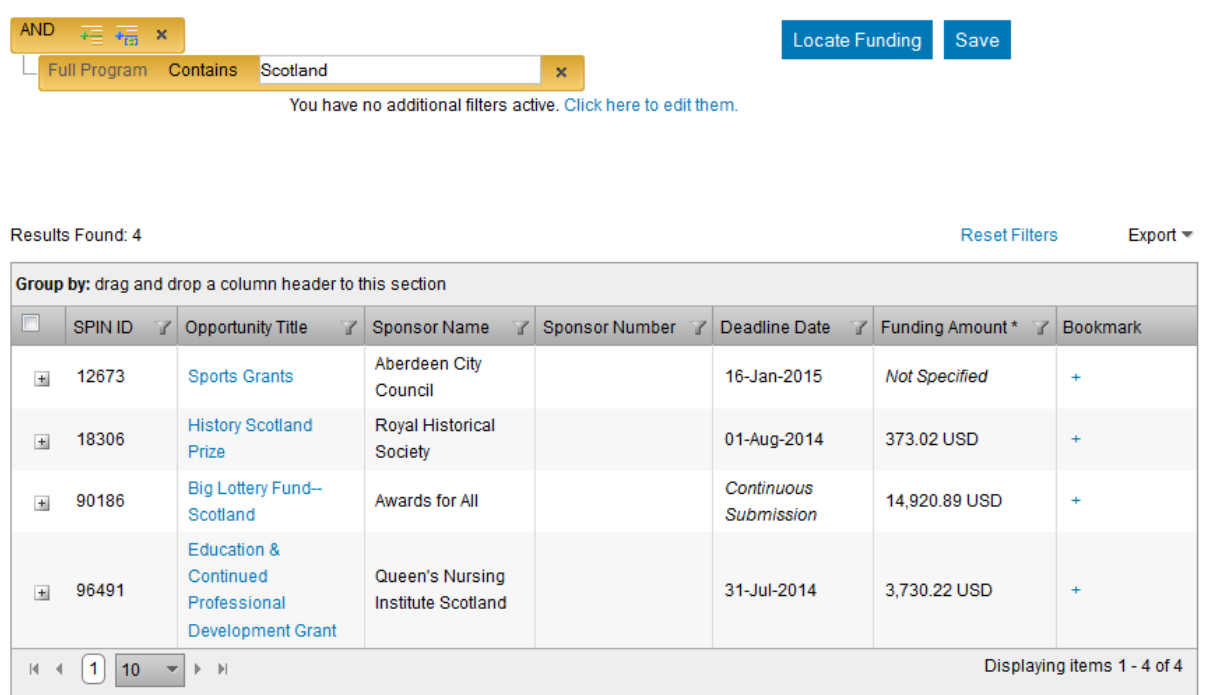

9) These results can be exported to Microsoft Word or Excel. The default is to only export the first page of results. To include all results, click the check box on the column header on the far left.

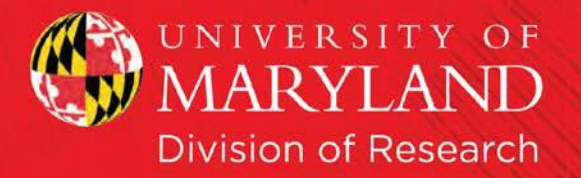

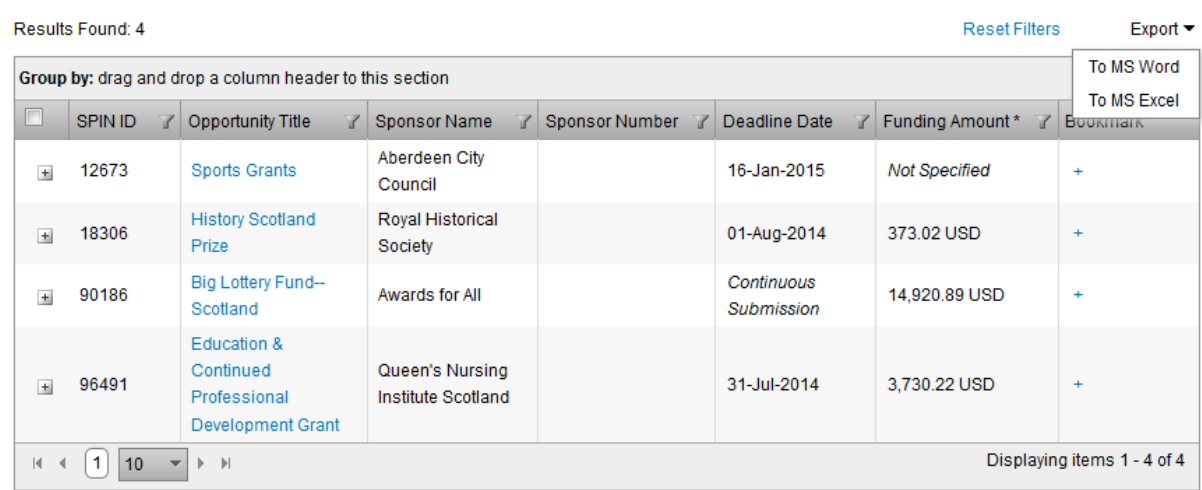

6) You can also save your results for a future search.

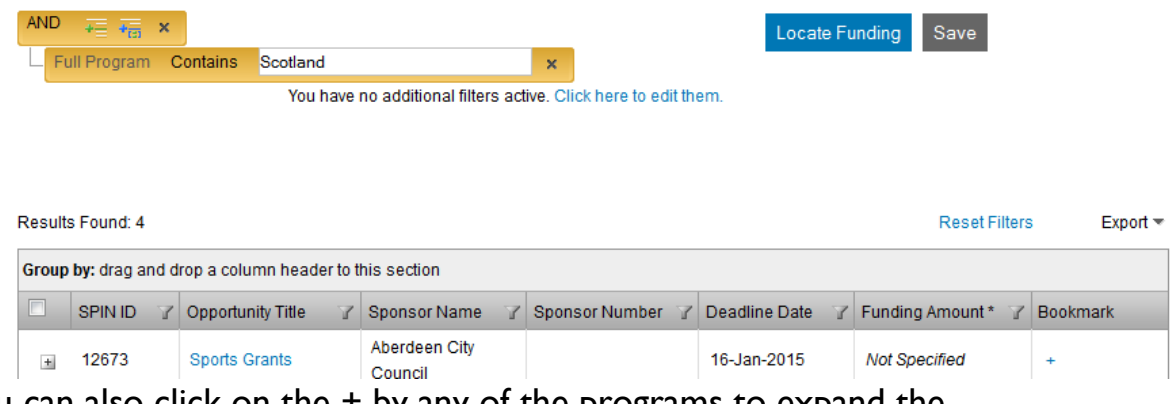

<span id="page-21-0"></span>7) You can also click on the + by any of the programs to expand the selection. Or, to go to the announcement on SPIN's page, you can click the Opportunity Title.

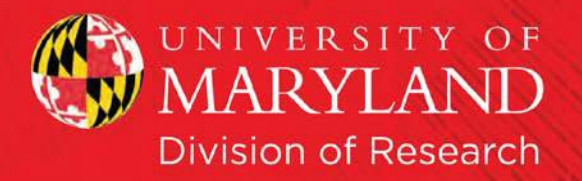

# **Pre-loaded Search Options**

SPIN provides 3 pre-loaded searches available at any time. These can be found on the "Search" dropdown menu.

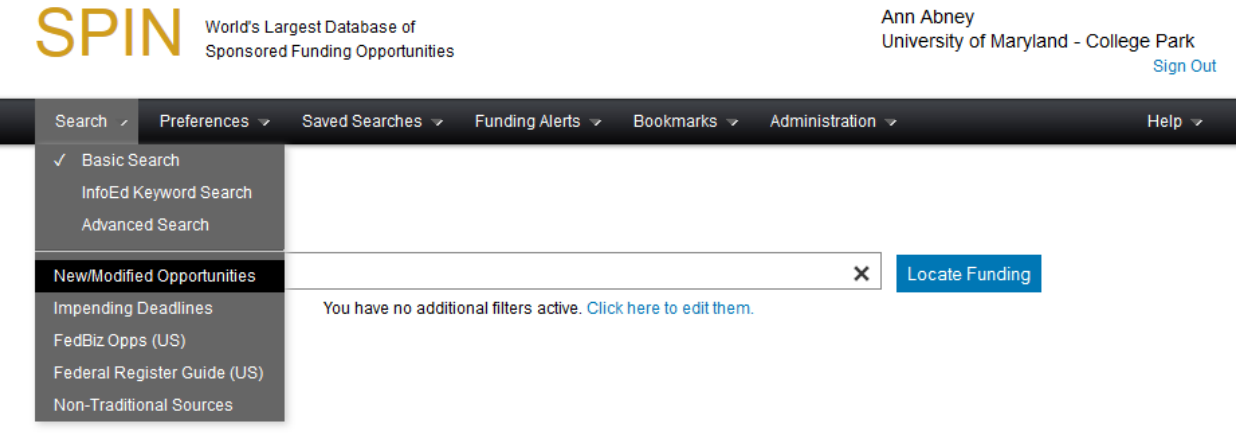

The searches are:

F

- New/Modified Opportunities Displays any new or modified program over the past 7 days
- Impending Deadlines Displays opportunities with deadlines in the next 6 weeks **or** those with open deadlines
- <span id="page-22-0"></span>• FedBiz Opps (US) – Displays any opportunity that has a program link to a page on FedBiz Opps.

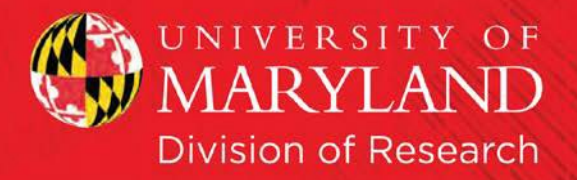

## **Guides for Funding**

SPIN also provides two guides to funding: Federal Register Guide (US) and Nontraditional Sources. These can be found under the "Search" dropdown menu.

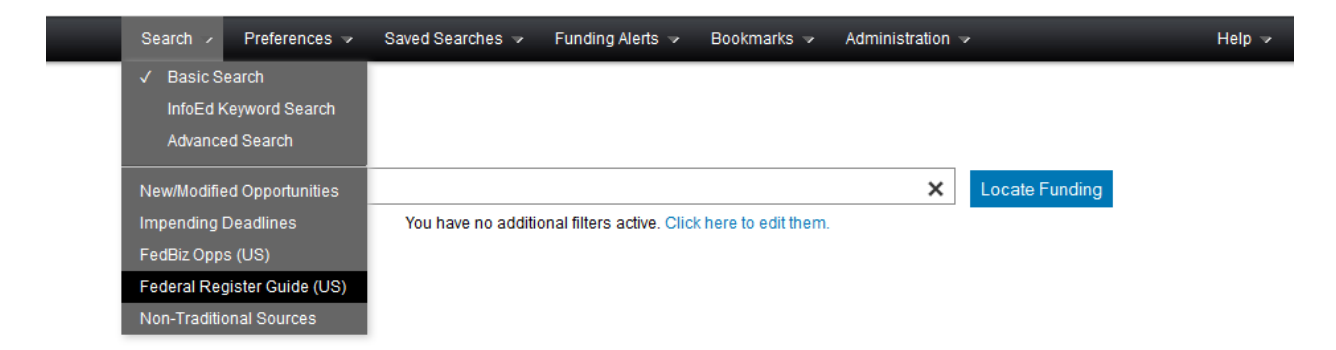

• The Federal Register Guide (US) page is a guide to information posted in the U.S. Federal Register. This can include information about updated calls for proposals or new announcements.

**US Federal Register Guide** 

This guide contains a summary of opportunities and valuable information posted in the United States Federal Register over the past four weeks.

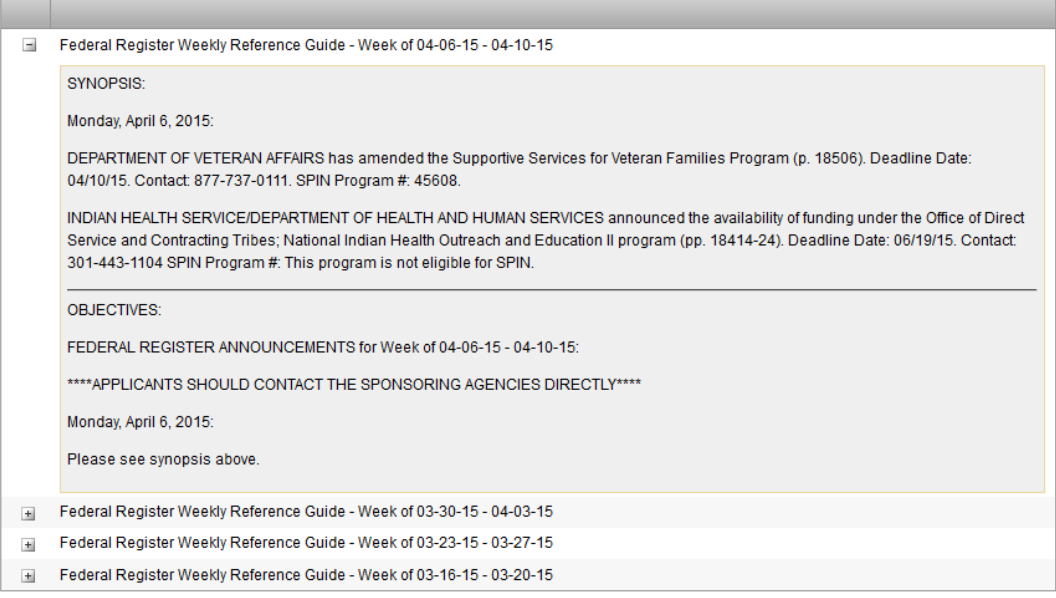

• Non-Traditional Sources is a list of organizations that offer crowdfunding opportunities or challenge prizes.

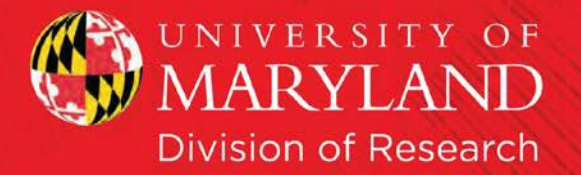

#### **Non-Traditional Sources**

While crowdfunding of research is a growing trend, there are some considerations one should take into account first, as explained in this article from the Chronicle of Higher Education. Crowdfunding sites appear and disappear on an ongoing basis. Please feel free to let us know of other sites you think should be included or broken links at spinsupport@infoedglobal.com. Good luck funding your research projects!

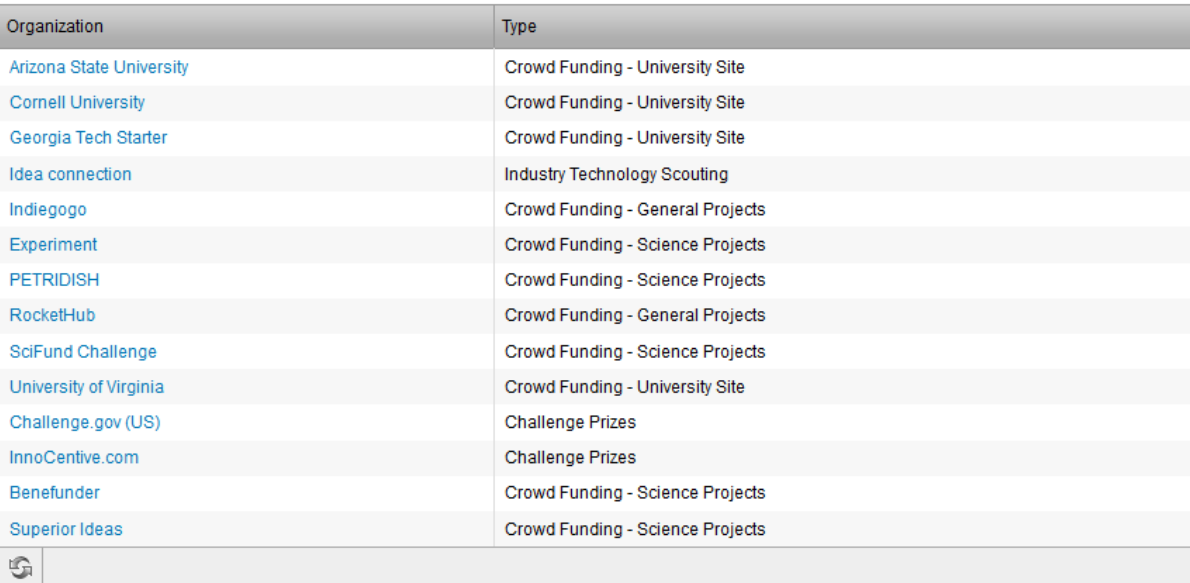

These links and this information is provided as a helpful resource for researchers. InfoEd Global does not investigate these organizations and groups and makes no claims as to their business practices nor their appropriateness for your endeavor. Please investigate each entity carefully before proceeding to work with them.